# PROCÉDURE D'EMPRUNT D'UN LIVRE NUMÉRIQUE

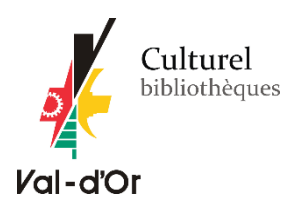

\*\*\*S'il s'agit pour vous d'une première utilisation des livres numériques, veuillez vous référer au *guide de* [démarrage relié à votre appareil](https://www.pretnumerique.ca/help/guides) et suivre les instructions (étapes 1 et 2).

# Emprunter un livre

1. Connectez-vous au catalogue en ligne à l'adresse suivante : **[biblio.ville.valdor.qc.ca](https://biblio.ville.valdor.qc.ca/)** et connectez-vous à votre compte.

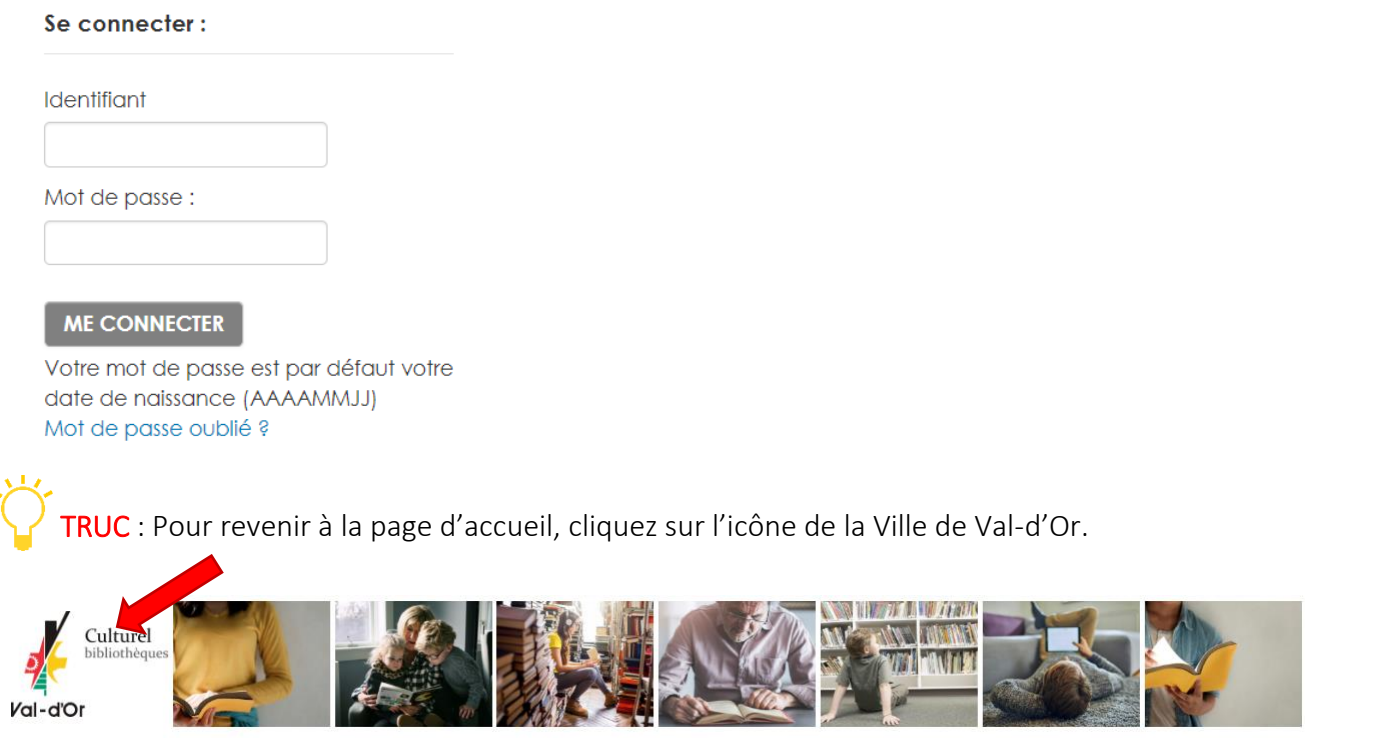

2. Cliquez sur l'onglet « Livres numériques » pour avoir accès à la liste complète des livres numériques et audionumériques.

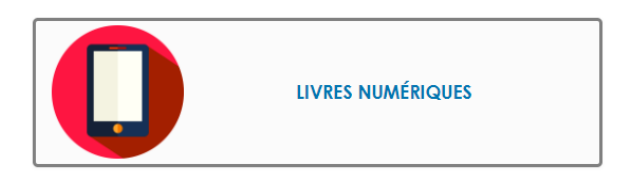

TRUC : Vous pouvez aussi avoir accès à la liste de tous les livres numériques ou audionumériques dans la recherche avancée. À l'onglet « Collection », cliquer sur « Livre audionumérique » et/ou « Livre numérique ». Cliquer sur « Rechercher ».

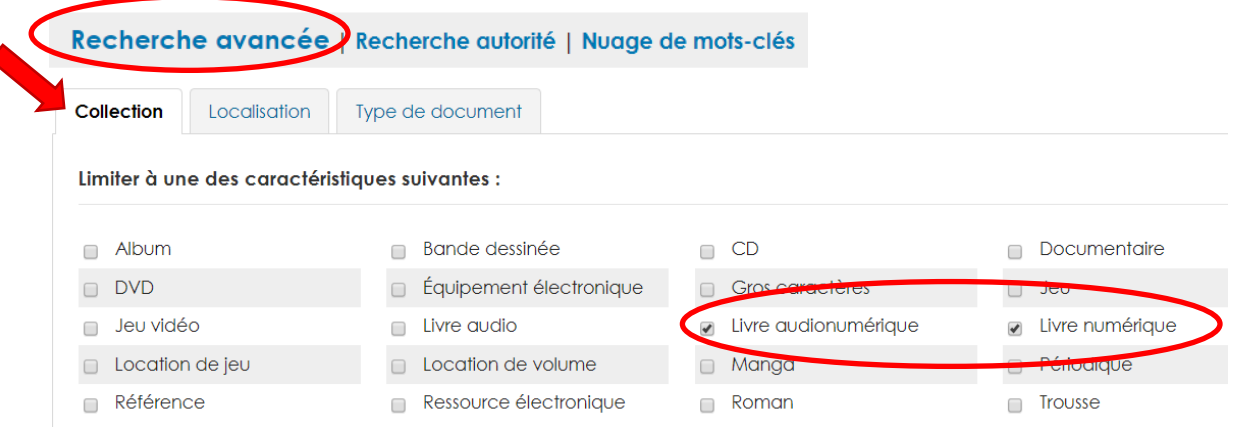

Les résultats sont triés par défaut par date de publication. Vous pouvez changer le tri dans la page des résultats (par exemple par date d'acquisition : décroissante, vous aurez ainsi les nouvelles acquisitions en haut de liste).

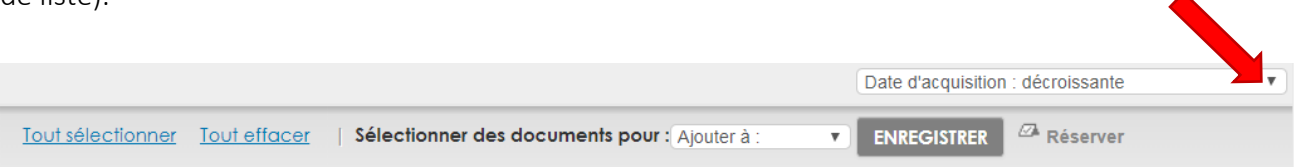

3. Les documents disponibles sont identifiés par la mention « Exemplaires disponibles pour le prêt : Bibliothèque virtuelle »

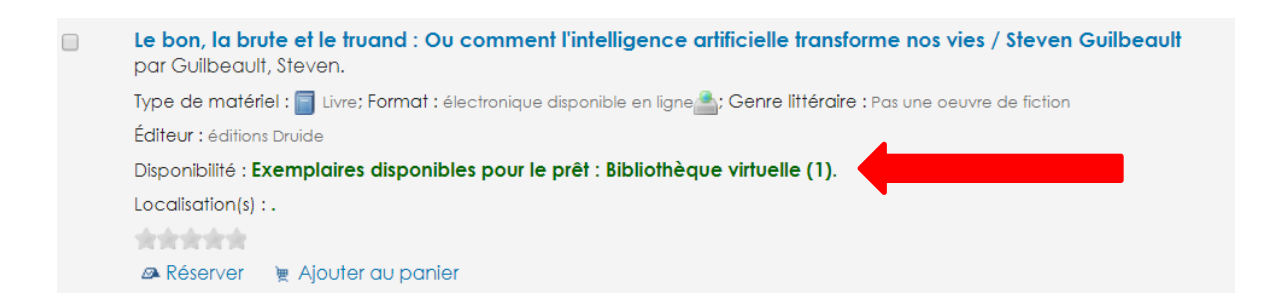

Les documents empruntés portent la mention « En prêt ».

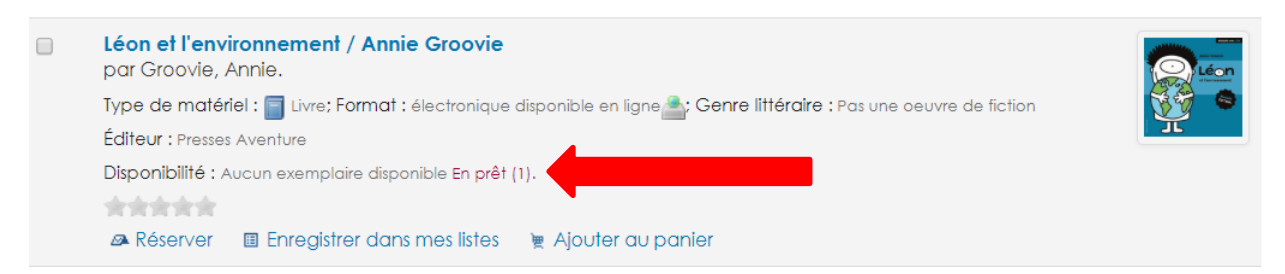

4. Cliquez sur le titre pour accéder à la description détaillée du livre.

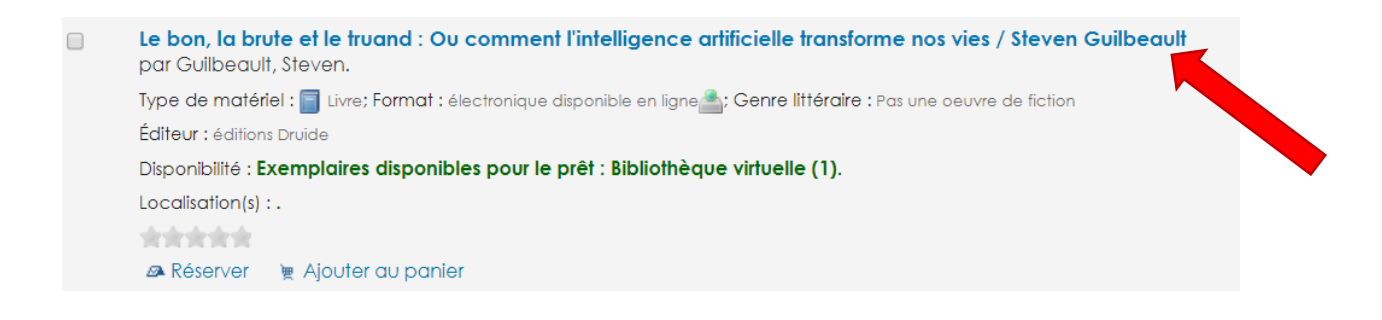

5. En bas de la notice détaillée, à l'onglet « Exemplaires », cliquez sur « Emprunter ».

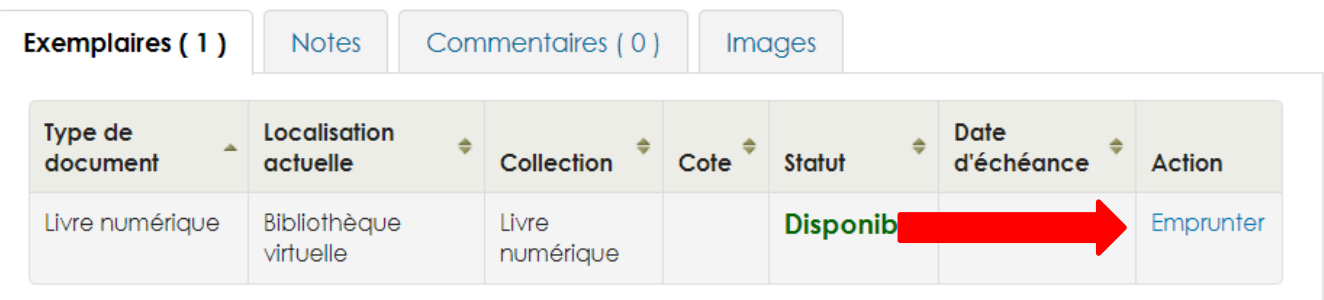

6. Confirmer le prêt en cliquant sur le bouton « Oui ».

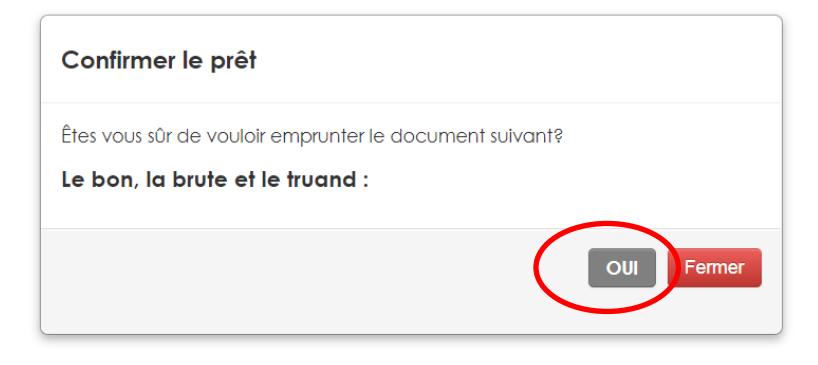

7. Accédez au lien vers le document à partir de votre compte en cliquant sur « Se connecter ».

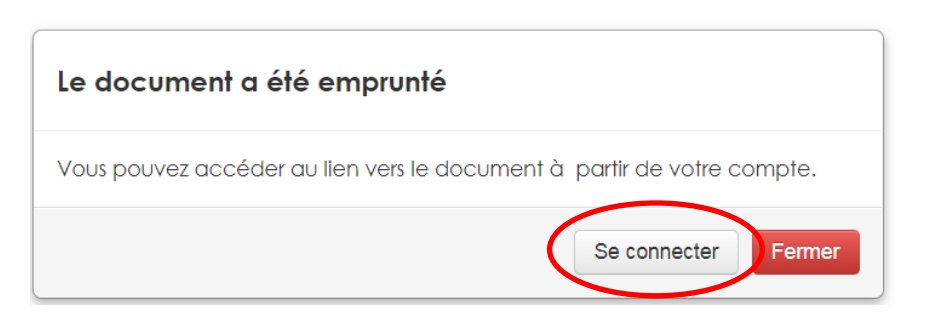

### 8. Dans l'onglet « En Prêt », cliquez sur « Télécharger »

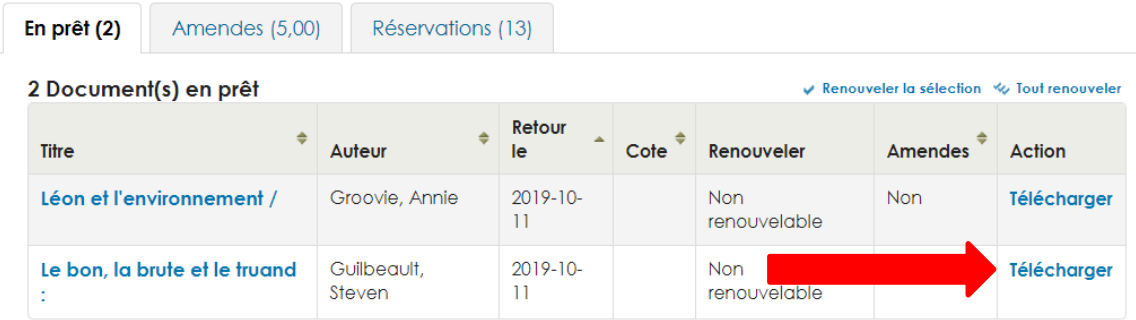

7. Dans la fenêtre de téléchargement, appuyez sur « Ouvrir » ; selon l'application de lecture que vous utilisez.

- « Ouvrir dans Aldiko Book Reader », s'il s'agit d'une tablette électronique (Android ou iOS) Note : si vous avez encore Bluefire Reader, nous vous recommandons de télécharger l'application Aldiko. Voir le [guide relié à votre appareil pour plus d'information](https://www.pretnumerique.ca/help/guides) sur le téléchargement de l'application.
- Ouvrir le lien « URLLINK » dans\*\*\*Adobe Digital Edition, s'il s'agit d'un ordinateur pour transférer sur une liseuse.

Le lien s'ouvrira automatiquement dans la bonne application.

#### \*\*\*Pour transférer un livre numérique à partir du logiciel Adobe Digital Editions vers la liseuse :

1. Assurez-vous que le logiciel Adobe Digital Editions soit ouvert.

2. Connectez votre liseuse à votre ordinateur grâce au câble USB fourni avec la liseuse. Lorsque l'écran suivant s'affiche sur votre liseuse, cliquez sur « Connecter ».

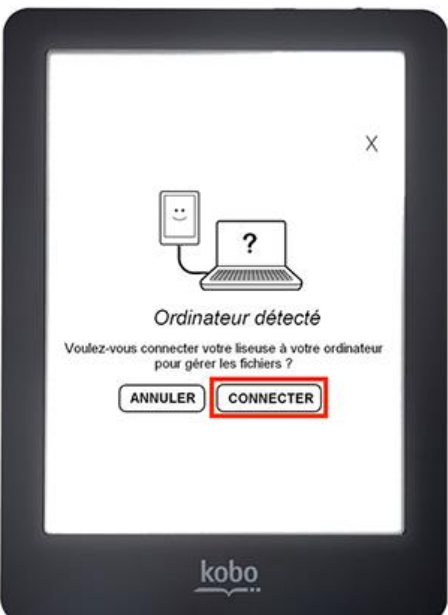

2. Dans votre bibliothèque, sélectionnez le livre que vous désirez transférer et glissez-déplacez sur votre périphérique.

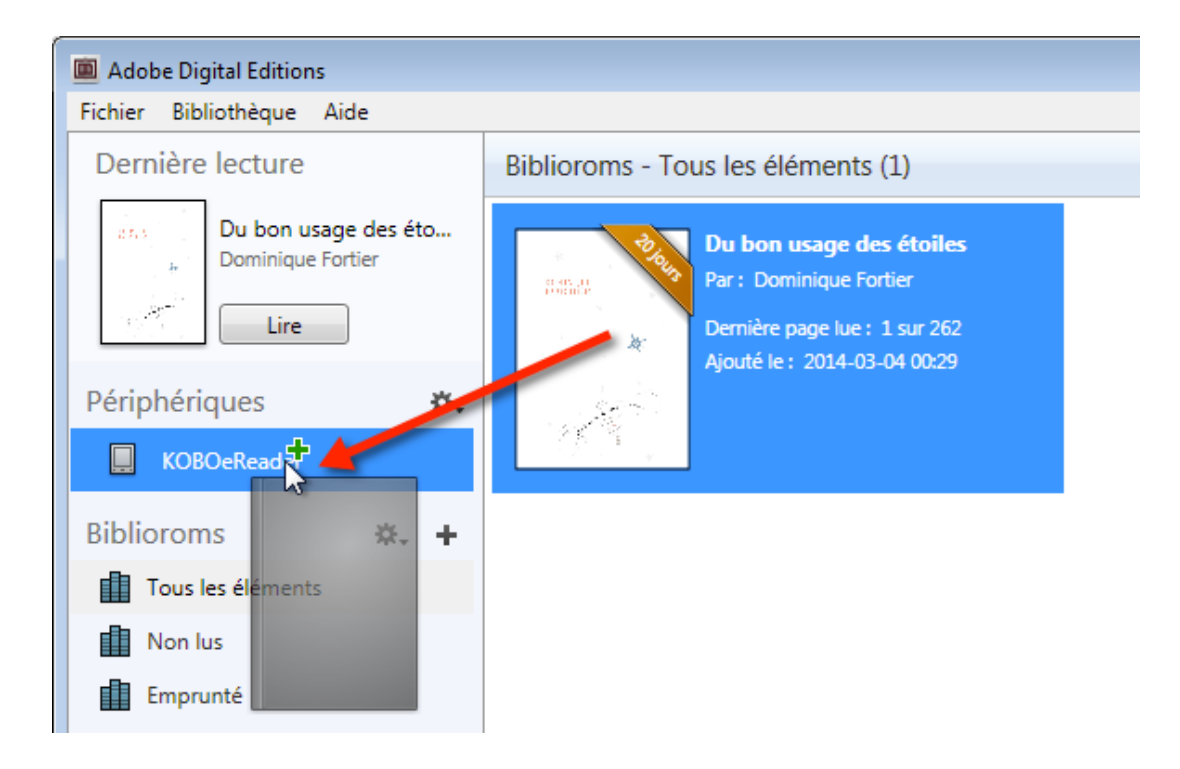

#### Réserver un livre

1. Pour réserver un livre numérique déjà emprunté, cliquer sur « Réserver ».

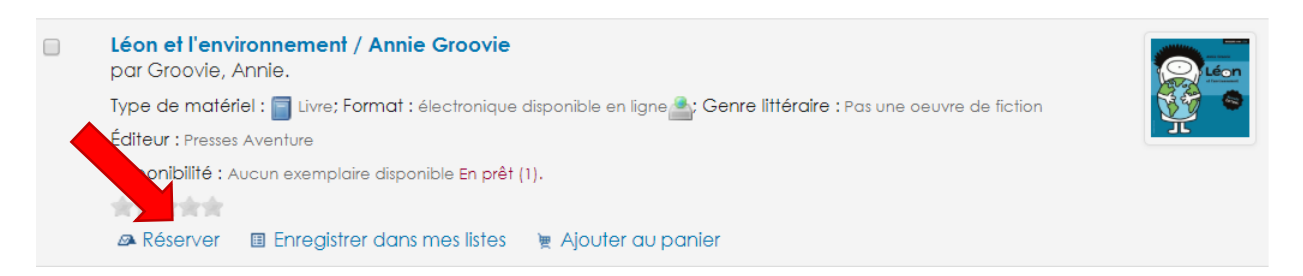

2. Cliquer sur « Confirmer la réservation ».

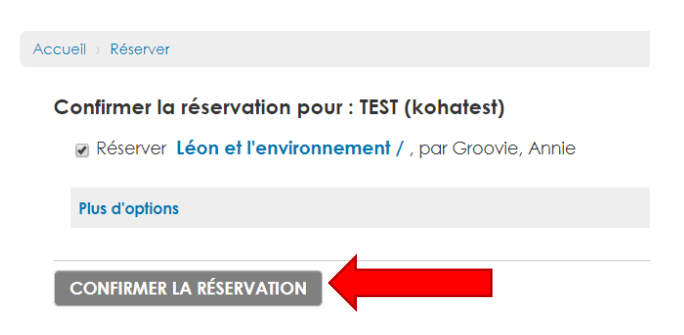

Vous recevrez un courriel lorsque le livre sera disponible pour vous. Assurez-vous que votre courriel apparait dans vos informations personnelles de votre compte. Pour y accéder, cliquez sur votre nom (dans le bandeau en haut de la page), puis cliquez sur « Mes information personnelles ».

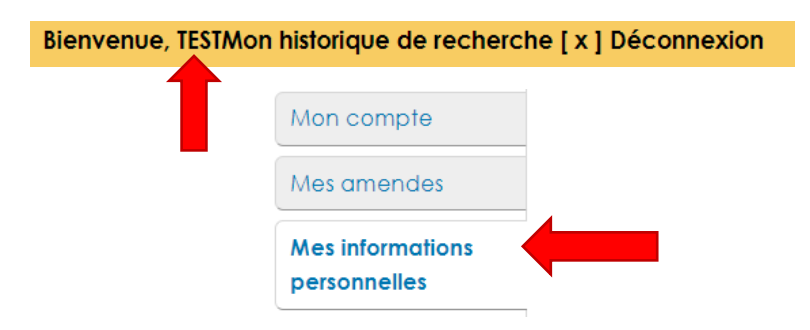

### Retourner un livre emprunté avant la date d'échéance

Les livres numériques sont programmés pour être retournés automatiquement à leur date d'échéance. Il n'y a donc jamais de frais de retards! Vous pouvez toutefois retourner vous-même un livre numérique avant sa date d'échéance afin de le mettre disponible aux autres utilisateurs.

### Dans Aldiko Book Reader

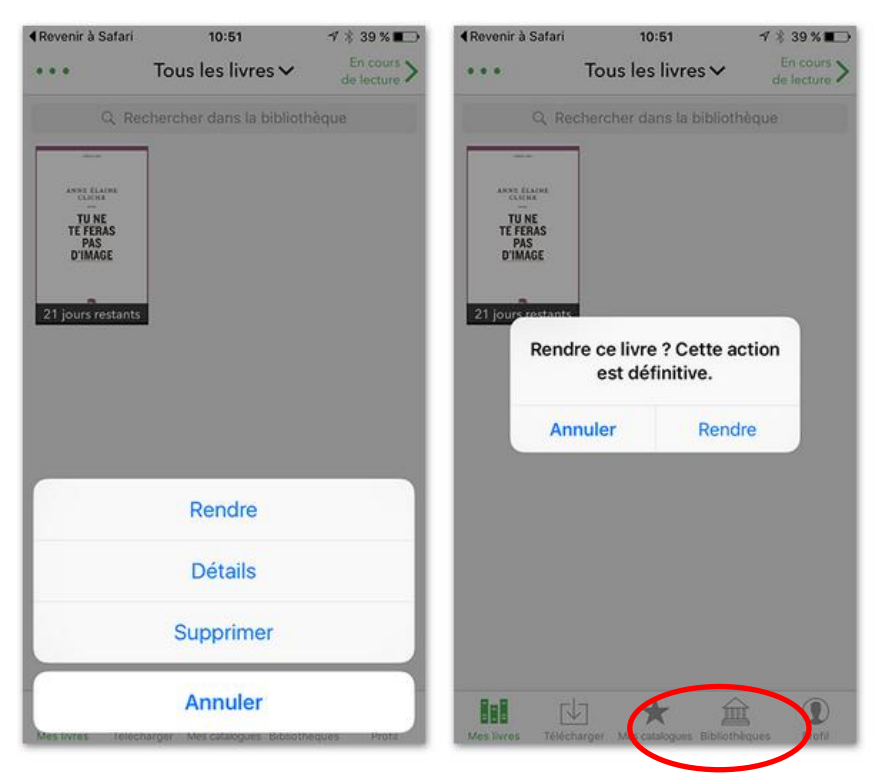

1. Dans votre bibliothèque Aldiko Book Reader, appuyez et laissez votre doigt sur le livre que vous désirez retourner jusqu'à ce qu'un menu apparaisse. Ensuite, sélectionnez « Rendre » et confirmez le retour du livre.

# Dans Adobe Digital Editions (pour liseuses)

1. Dans Adobe Digital Editions, sélectionnez le livre à retourner et cliquez à droite dessus. Sélectionnez « Restituer l'élément emprunté » puis, sur la prochaine fenêtre, cliquez sur « Restituer ».

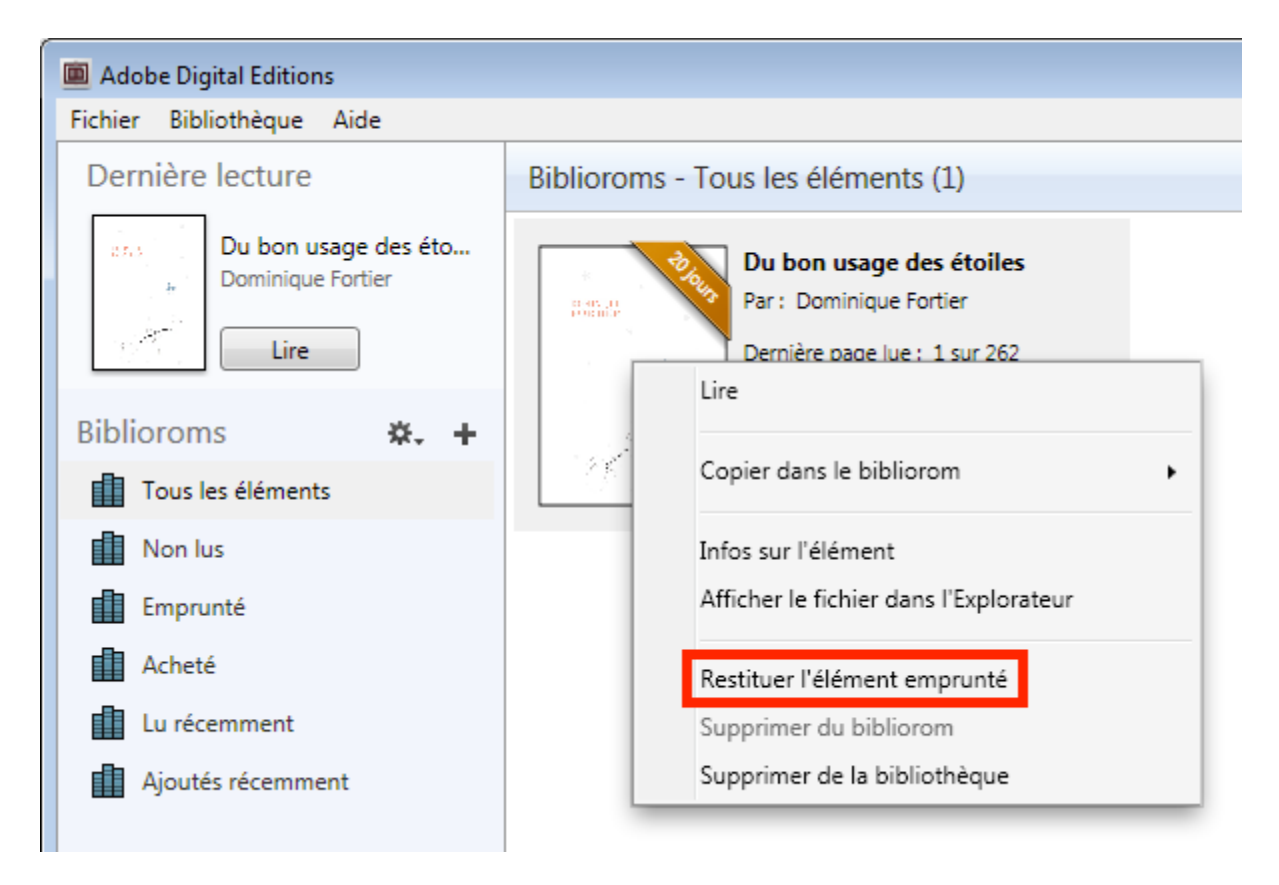